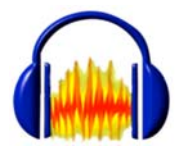

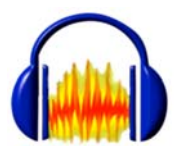

# **Modifier un fichier audio**

Il est rare qu'un fichier audio possède toutes les caractéristiques nécessaire pour faire un bon sujet d'examen. Audacity permet de faire les ajustements nécessaires.

- **1. [Découper](#page-1-0) un fichier.**
- **2. [Modifier](#page-3-0) la vitesse**
- **3. [Modifier](#page-4-0) la hauteur**
- **4. [Changer](#page-5-0) le tempo**
- **5. [Nettoyer](#page-6-0) un fichier**
- **6. [Insérer](#page-8-0) un silence**
- **7. Ajuster le [volume](#page-9-0)**
- **8. [Exporter](#page-10-0) le fichier en MP3**

## <span id="page-1-0"></span>**1. Découper un fichier.**

Si un fichier est trop long, on peut commencer par raccourcir les temps de silence : cela permet de gagner jusqu'à une dizaine de secondes sur un fichier de 2:30.

Afin d'avoir une vue claire de la piste, il convient d'utiliser l'outil **Zoom avant**.

#### On sélectionne avec le curseur une zone de silence

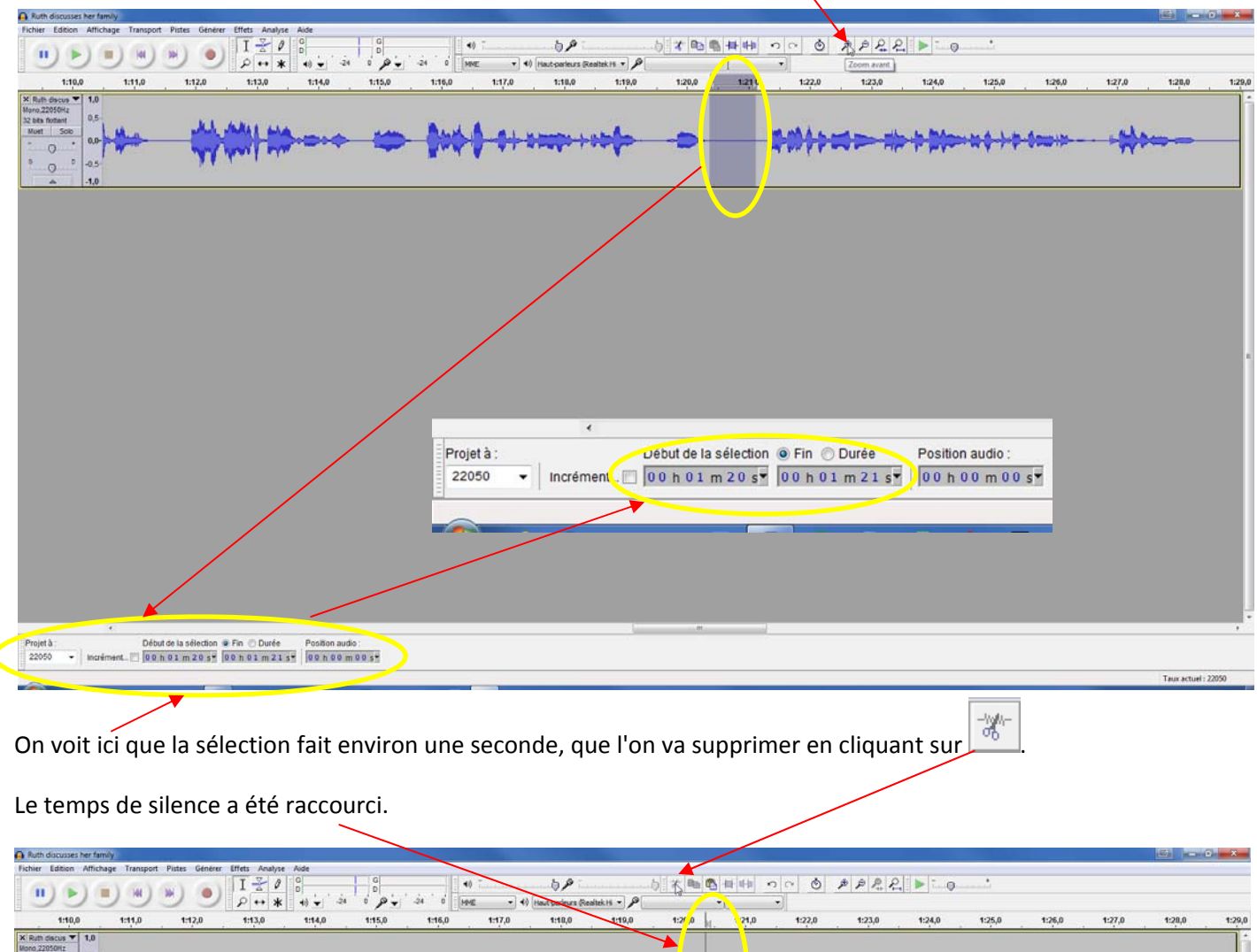

Comme la suppression des silences ne suffit pas à obtenir la durée souhaitée, on peut supprimer des parties sans intérêt :

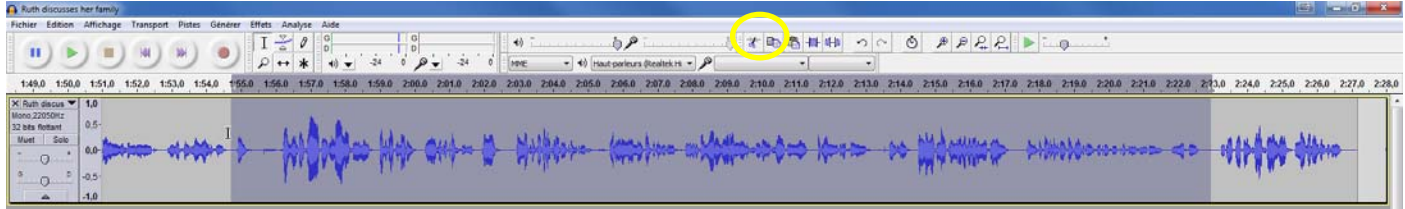

Après suppression de ces parties et de tous les silences, le fichier ne fait plus que 1:26 (contre 2:28 au départ)

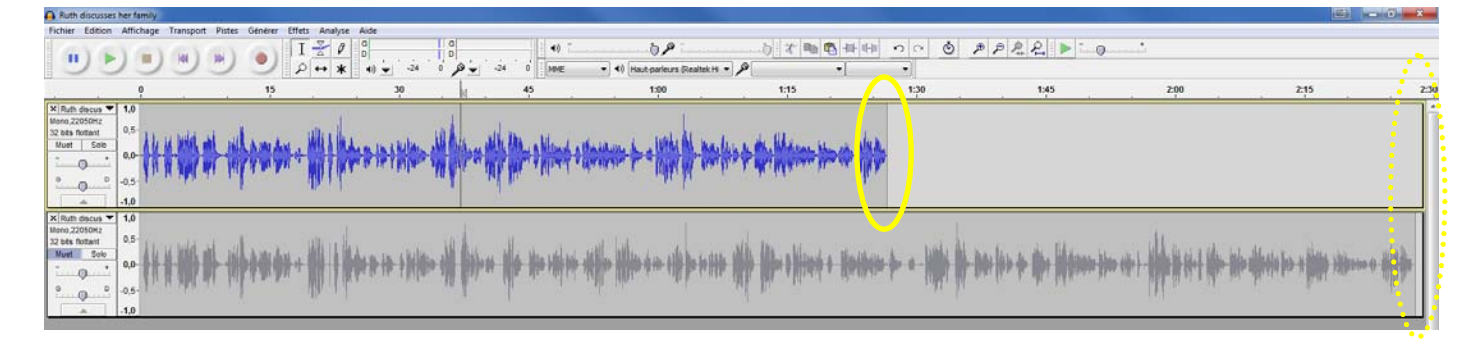

## <span id="page-3-0"></span>**2. Modifier la vitesse**

Comme le débit est relativement rapide sur ce fichier, on va pouvoir le ralentir un peu, ce qui aura pour effet de rallonger le fichier : attention à ne pas dépasser 1:30 dans la cas d'un document de Bac.  $\nabla$  Duth discus  $\nabla$  1

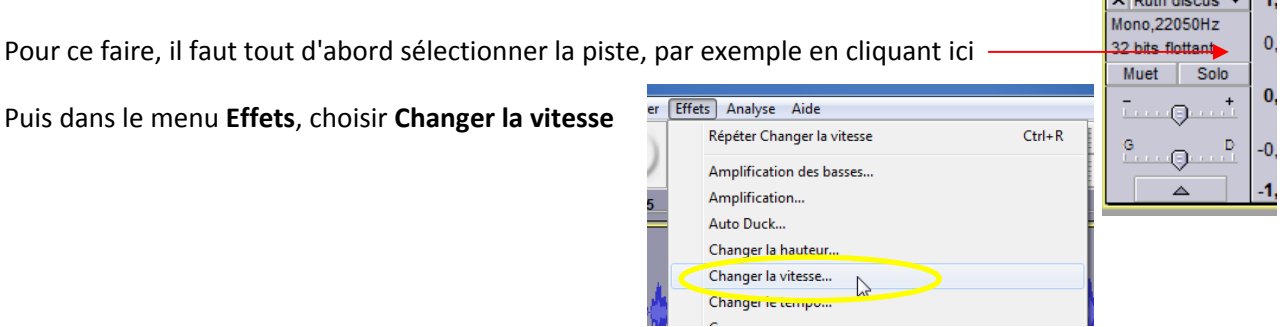

Dans cette fenêtre, on va régler la vitesse en utilisant le **curseur**. Le **pourcentage de modification** doit rester raisonnable. Le bouton **Prévisualisation** permet de se rendre compte dy *changement apporté*.

 $\overline{1}$ 

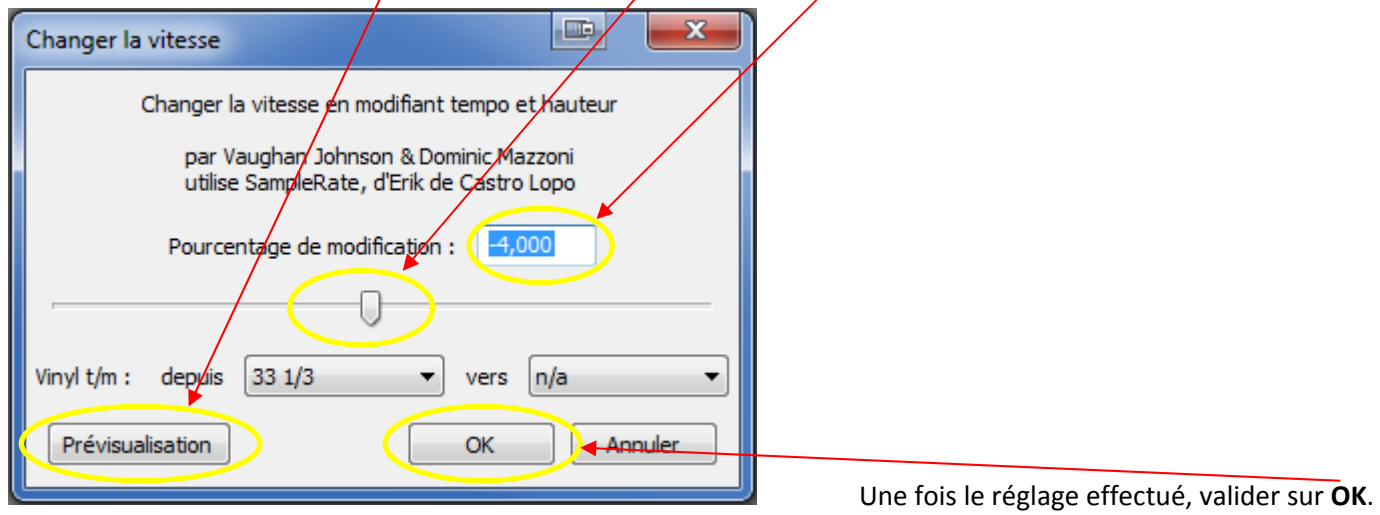

On se rend alors compte que le fichier fait maintenant 1:30. A l'écoute, le débit reste naturel.

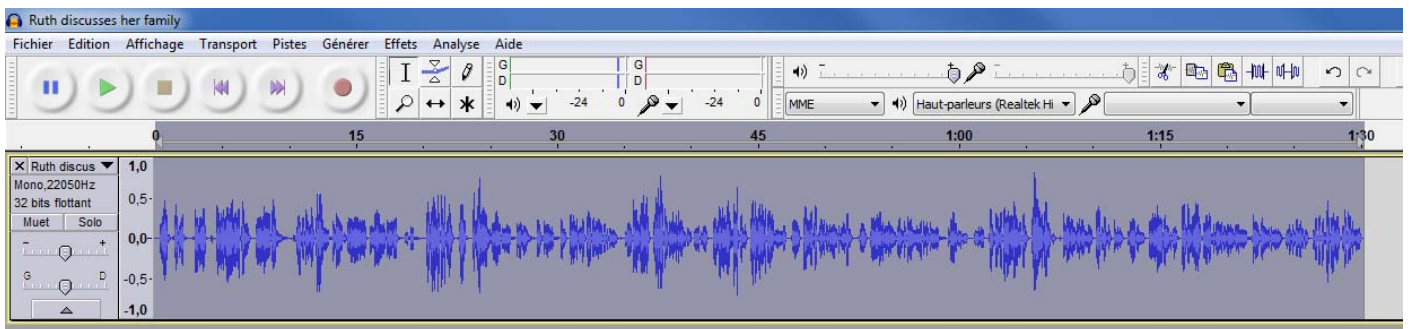

Si l'on avait souhaité accélérer le fichier (pour le raccourcir légèrement par exemple), il aurait fallu appliquer un pourcentage de modification positif.

## <span id="page-4-0"></span>**3. Modifier la hauteur**

En réduisant la vitesse, on a modifié la hauteur des voix, c'est‐à‐dire qu'elles sont plus graves qu'à l'origine. On peut leur rendre leur tonalité en appliquant l'effet **Changer la hauteur** à la piste préalablement sélectionnée.

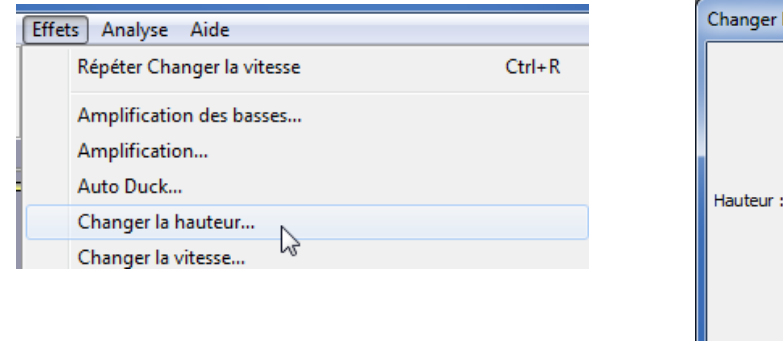

En appliquant un pourcentage de modification positif comme ici, les voix deviennent plus aigues et retrouvent leur tonalité d'origine.

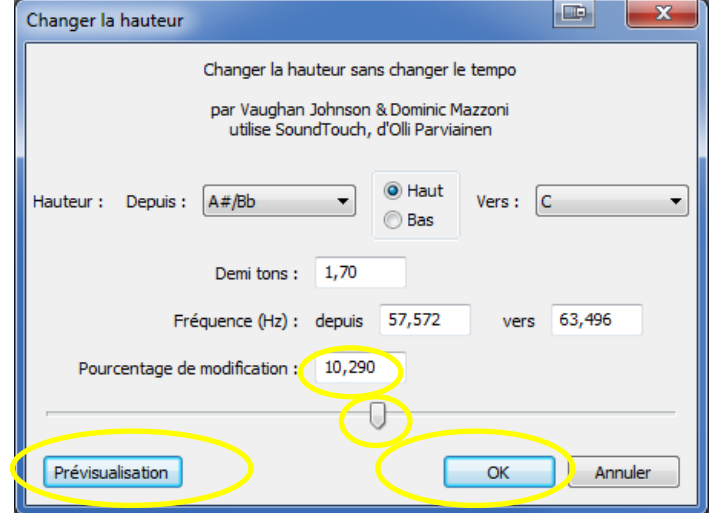

Si l'on avait accéléré le fichier, les voix seraient devenue aigues et il aurait fallu appliquer un pourcentage de modification négatif pour les rendre plus graves.

## <span id="page-5-0"></span>**4. Changer le tempo**

L'effet **Changer le tempo** permet de modifier la vitesse d'un fichier sans en modifier la hauteur. Combine en une seule opération les points 2 et 3 ci-dessus.

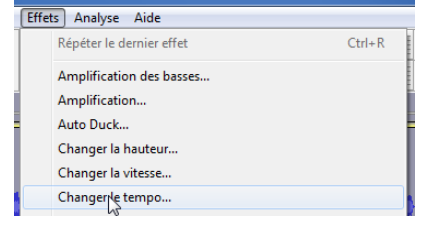

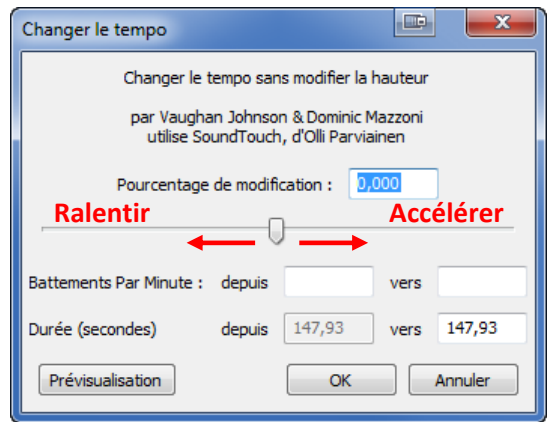

### <span id="page-6-0"></span>**5. Nettoyer un fichier**

Il se peut que la qualité d'un fichier audio soit altérée par des bruits parasites : souffle, grésillements…

Il est possible d'atténuer, voire éliminer, ces parasites.

Il faut tout d'abord sélectionner sur la piste un temps de silence sur lequel seuls les parasites sont audibles.

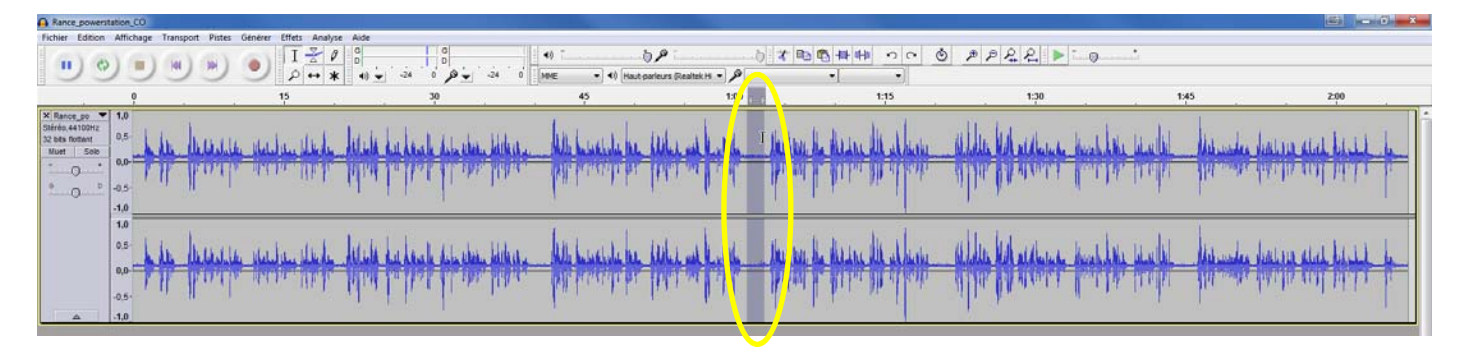

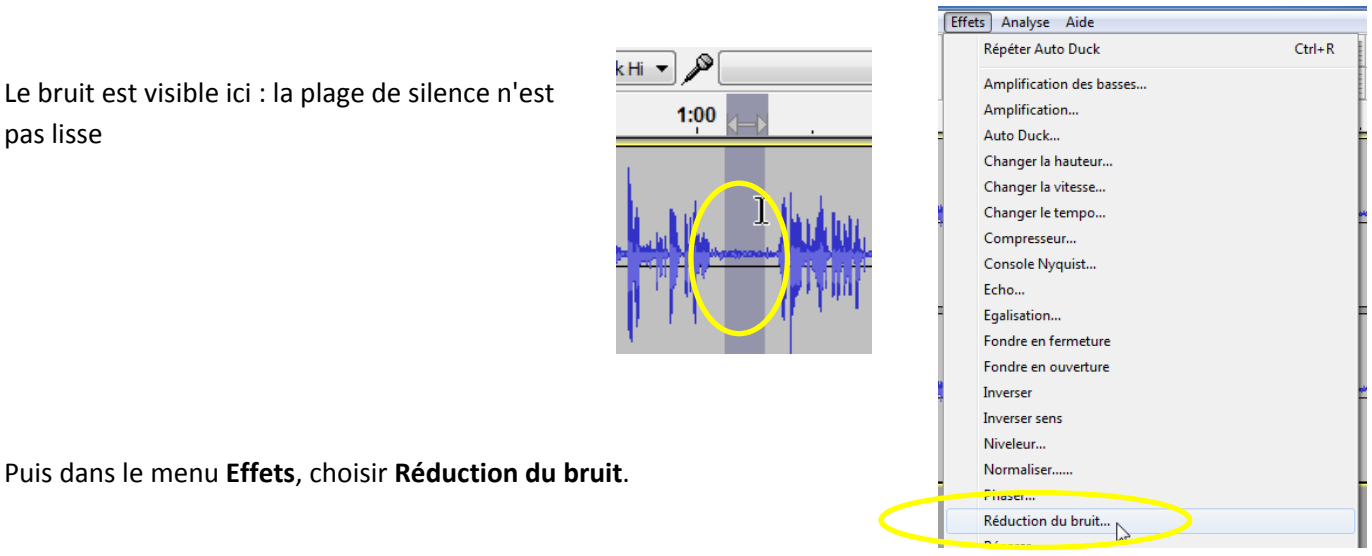

Il faut alors suivre les étapes. Comme on a sélectionné le bruit précédemment, cliquer sur **Prendre le profil du bruit**

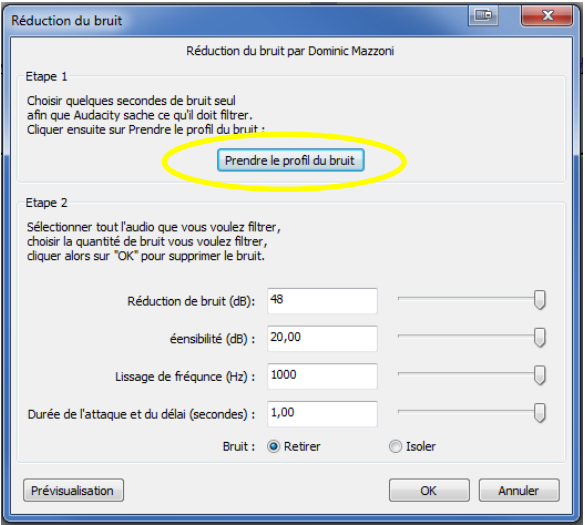

La fenêtre se ferme : **sélectionner toute la piste**, puis dans le menu **Effets**, choisir à nouveau **Réduction du bruit**.

Utiliser les **curseurs** pour régler les différents paramètres (il faut tâtonner un peu !) et utiliser le bouton **Prévisualisation** pour se rendre compte des changements apportés

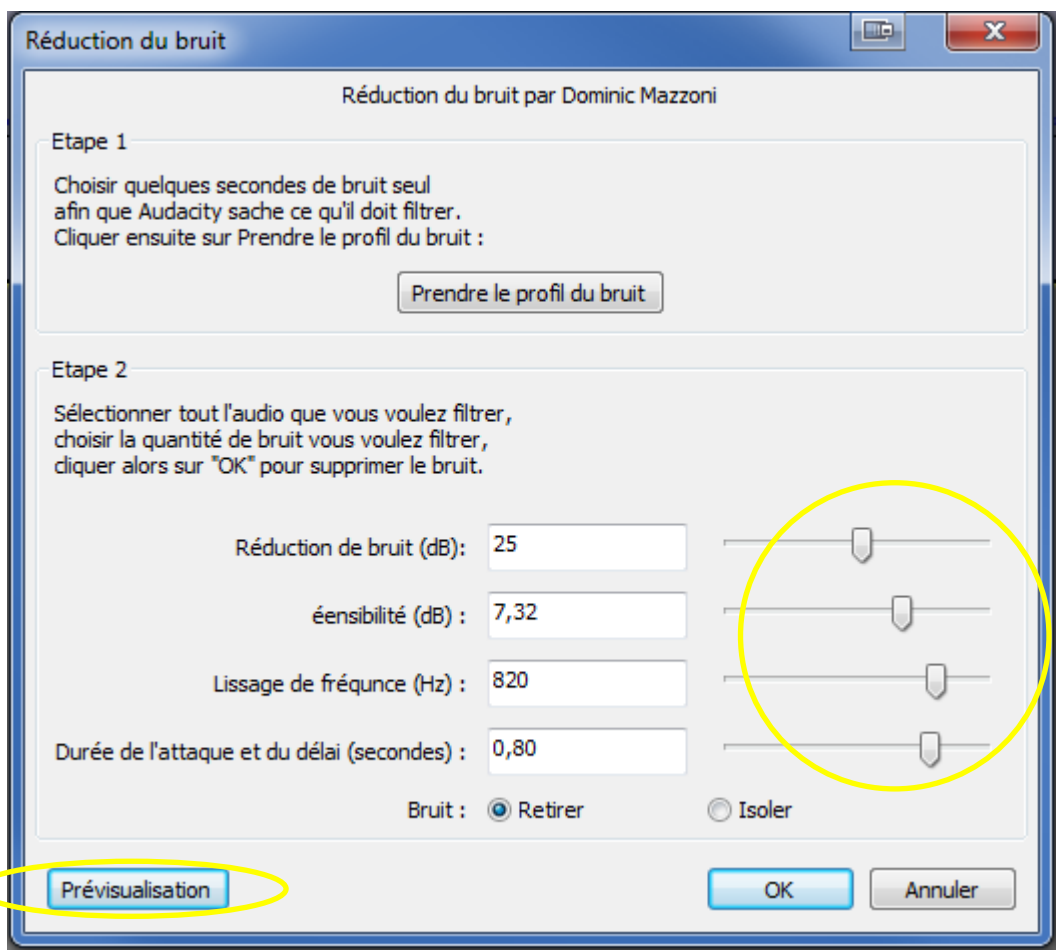

# Quand le résultat est satisfaisant, valider par **OK**

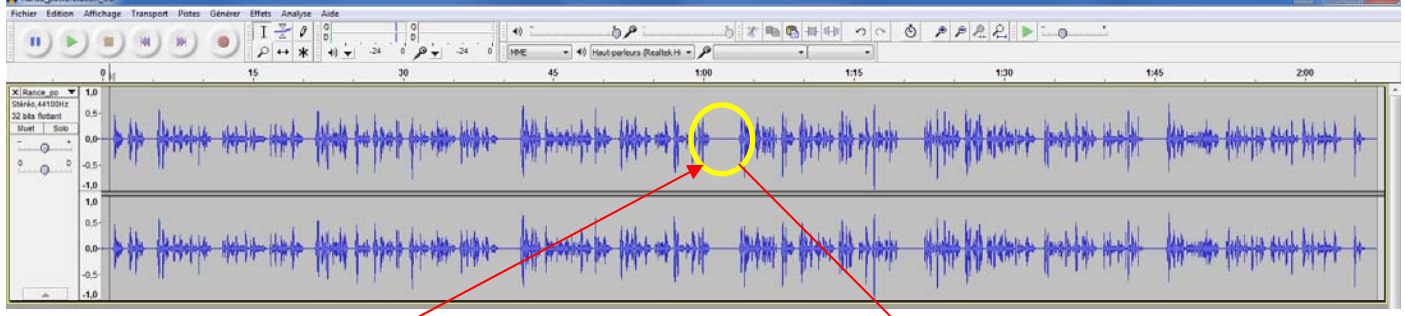

On constate sur cette plage de silence que les parasites ont disparu.

Victoire !

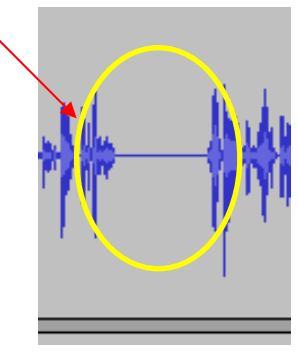

Il est maintenant temps d'exporter en MP3 le fruit de tout ce travail.

### <span id="page-8-0"></span>**6. Insérer un silence.**

Se placer à la fin de la piste, puis Générer, Silence

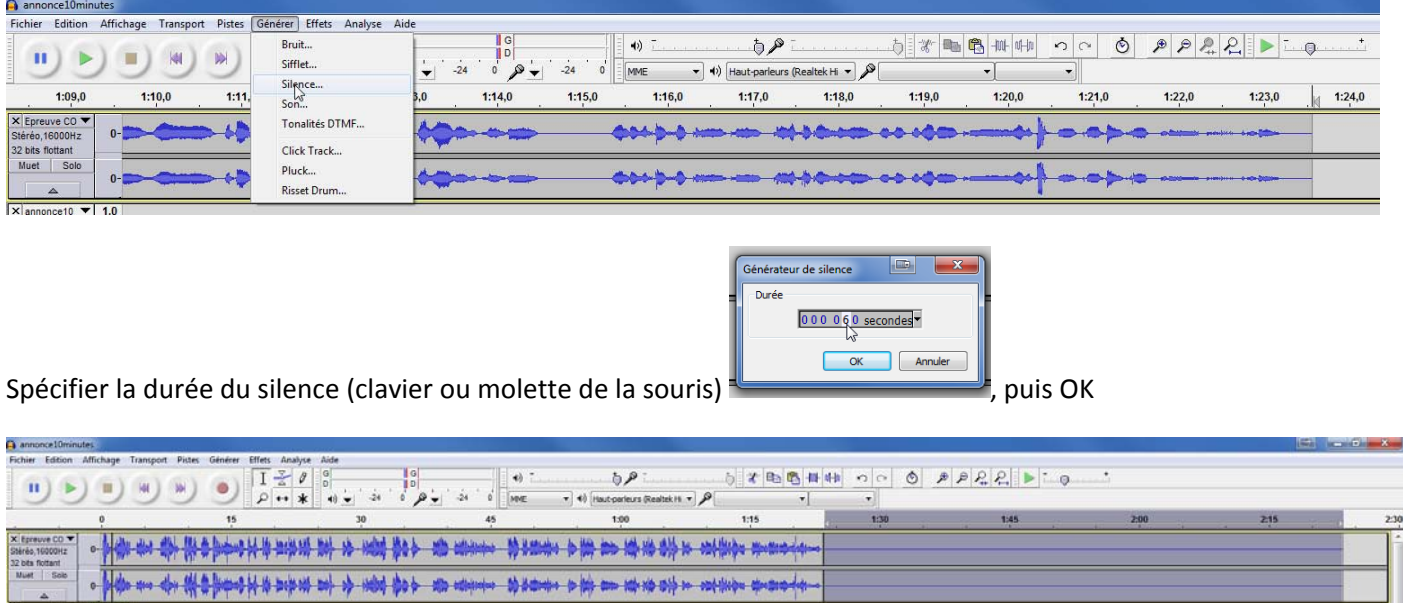

On peut alors coller à nouveau le fichier son afin d'avoir 2 écoutes successives séparées par un silence de la durée voulue. On peut également créer un silence au milieu d'un enregistrement, il suffit de placer le curseur à l'endroit désiré.

# <span id="page-9-0"></span>**7. Ajuster le volume**

Si le volume d'une piste audio est trop bas ou trop élevé, on peut le régler afin de ne pas avoir à le faire ultérieurement avec le lecteur audio.

Sélectionner la piste en cliquant ici, puis dans le menu Effets choisir Amplification

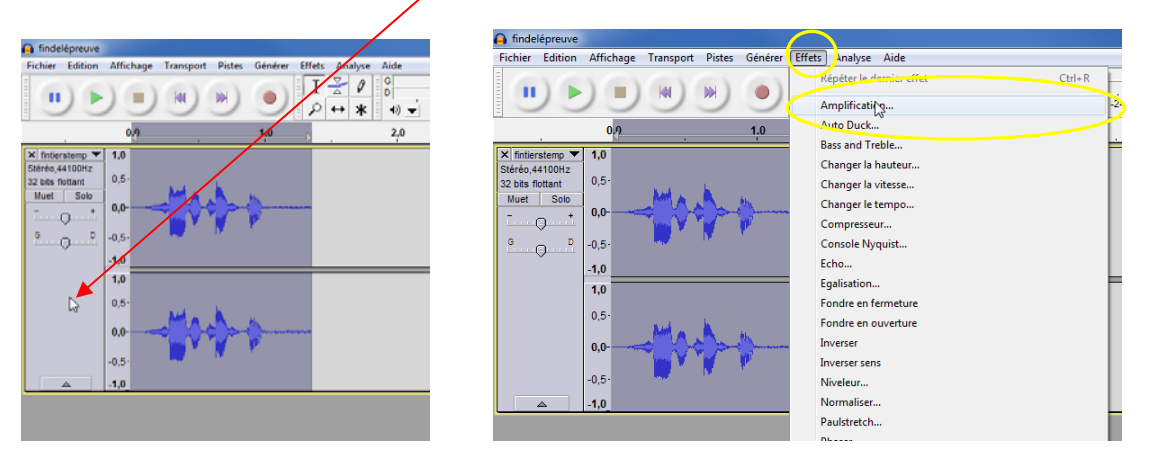

Déplacer le curseur pour ajuster le volume. Par défaut l'amplification maximale est proposée (ici +5,8dB). Si l'on dépasse l'amplification maximale, le bouton OK n'est plus actif. On revient donc au réglage maxi autorisé, puis OK.

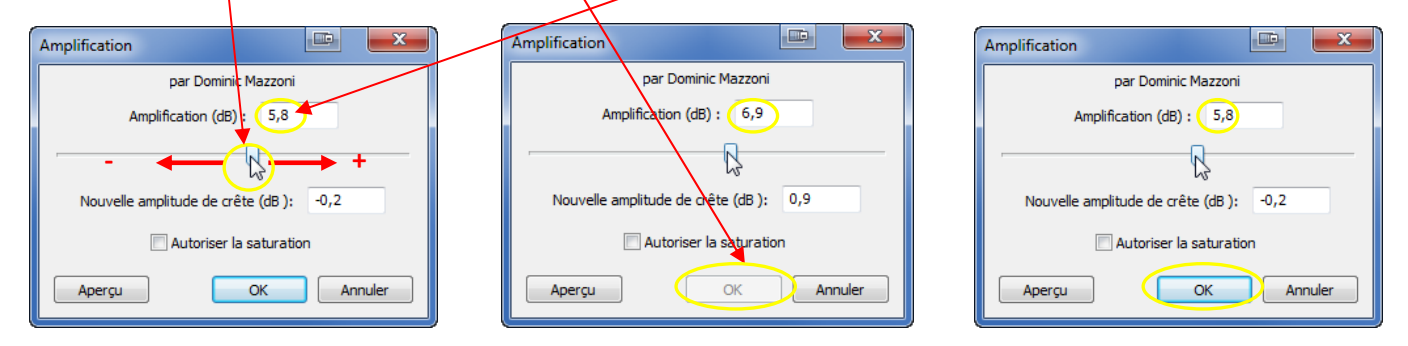

(On peut dépasser le maximum autorisé en cochant la case Autoriser la saturation, au risque de dégrader la qualité du fichier.)

On constate alors que la hauteur de l'onde sonore a augmenté, indiquant que le volume a bien été augmenté.

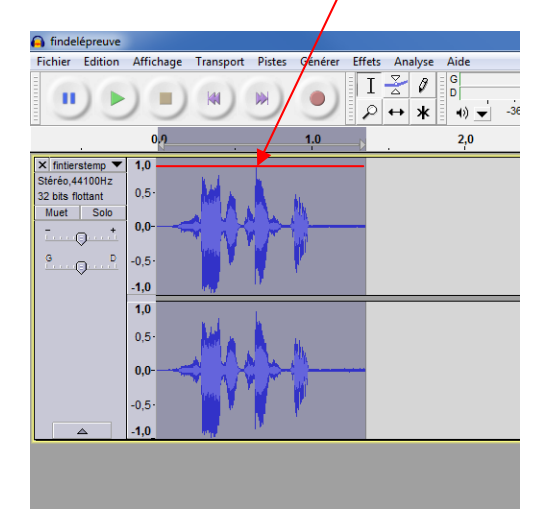

Cette manipulation peut ne s'appliquer qu'à une partie d'une piste en n'appliquant l'effet qu'à une sélection d'un segment de la piste (par exemple dans le cas d'un dialogue pour mettre en valeur l'un ou l'autre des locuteurs).

## <span id="page-10-0"></span>**8. Exporter le fichier en MP3**

Il faut pour cela sélectionner la piste, puis **Fichier**, **Exporter la sélection**.

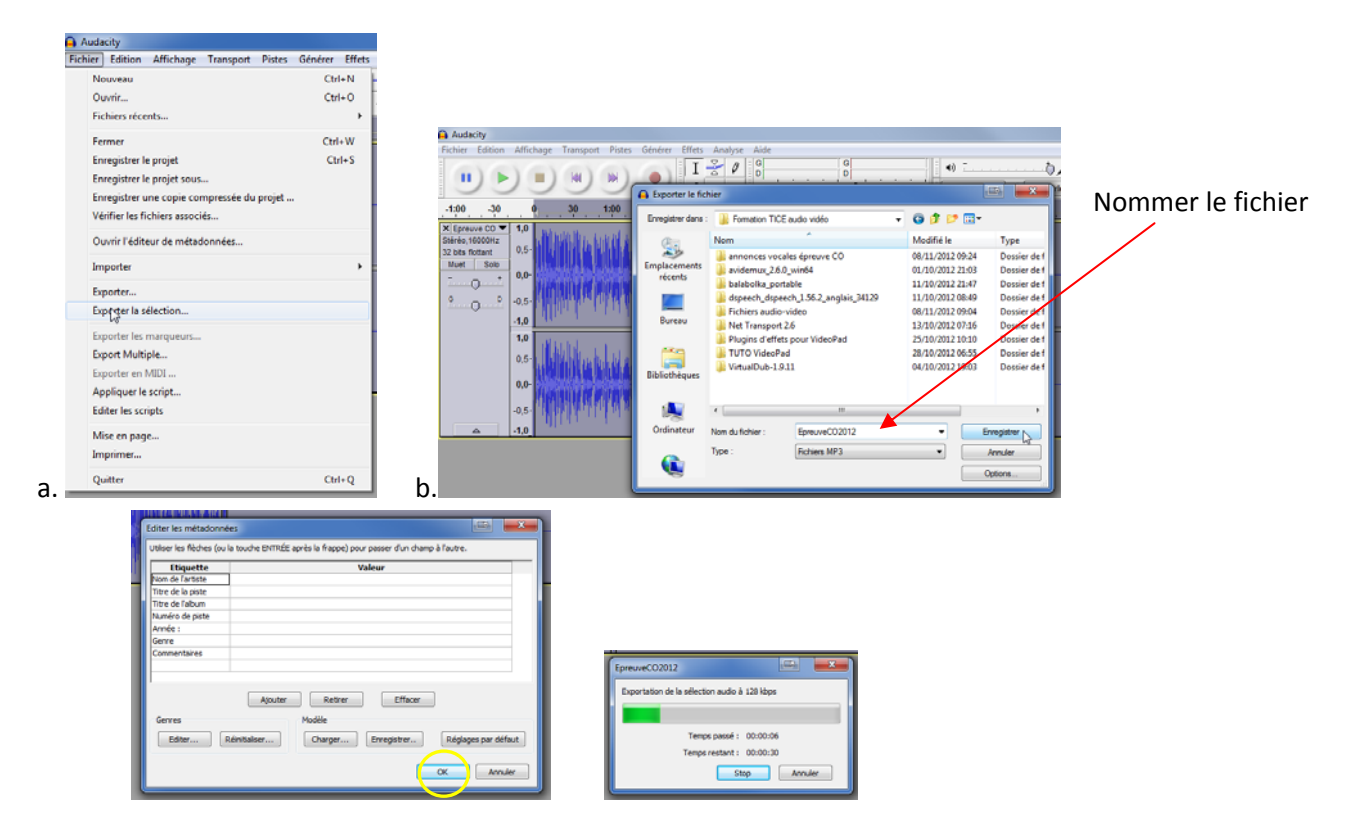

Le fichier MP3 obtenu peut être lu depuis un ordinateur, mais on peut également le graver sur un CD selon l'équipement disponible.

On peut, si on le souhaite, enregistrer le projet (Fichier, Enregistrer le projet sous…) afin de pouvoir le retravailler ultérieurement. On utilisera alors le fichier \*.aup.

**Recommandation** : afin de ne pas risquer de perdre son travail en cours de route, il est prudent de procéder à des enregistrements réguliers du projet, voire de faire des exports intermédiaires du fichier après chaque étape.